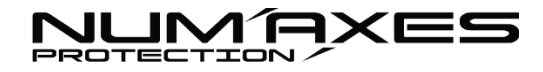

# **MONOCULAIRE VISION THERMIQUE THERMAL VISION MONOCULAR**

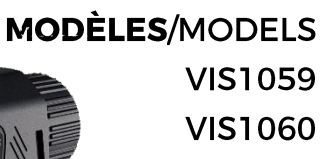

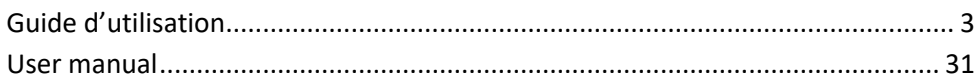

FGIMPGUI366 Guide d'utilisation-User manual VIS1059/VIS1060 Indice B – Juin 2024 1/56

# **DECLARATION UE DE CONFORMITE SIMPLIFIÉE**

Le soussigné, NUM'AXES, déclare que l'équipement radioélectrique du type VIS1059/VIS1060 est conforme à la directive 2014/53/UE. Le texte complet de la déclaration UE de conformité est disponible à l'adresse internet suivante : [https://www.numaxes.com](https://www.numaxes.com/)

#### **SIMPLIFIED EU DECLARATION OF CONFORMITY**

Hereby, NUM'AXES declares that the radio equipment type VIS1059/VIS1060 is in compliance with Directive 2014/53/EU. The full text of the EU declaration of conformity is available at the following internet address: [https://www.numaxes.com](https://www.numaxes.com/)

#### **DECLARACIÓN DE CONFORMIDAD UE SIMPLIFICADA**

NUM'AXES declara que los equipos tipo VIS1059/VIS1060 cumplen con la Directiva 2014/53/UE. El texto completo de la declaración UE de conformidad está disponible en el siguiente sitio web:

[https://www.numaxes.com](https://www.numaxes.com/)

#### **VEREINFACHTE EU-KONFORMITÄTSERKLÄRUNG**

NUM'AXES erklärt, dass der gerätetyp VIS1059/VIS1060 der Richtlinie 2014/53/EU entspricht. Der vollständige Text der EU-Konformitätserklärung ist auf der folgenden Website verfügbar: [https://www.numaxes.com](https://www.numaxes.com/)

#### **DICHIARAZIONE DI CONFORMITÀ UE SEMPLIFICATA**

NUM'AXES dichiara quei dispositivi del tipo VIS1059/VIS1060 è conforme alla Direttiva 2014/53/UE (RED). Il testo completo della dichiarazione di conformità UE è disponibile sul seguente sito Web[: https://www.numaxes.com](https://www.numaxes.com/)

## FR - Guide d'utilisation

**1. Généralités**

#### **1.1. Présentation du produit**

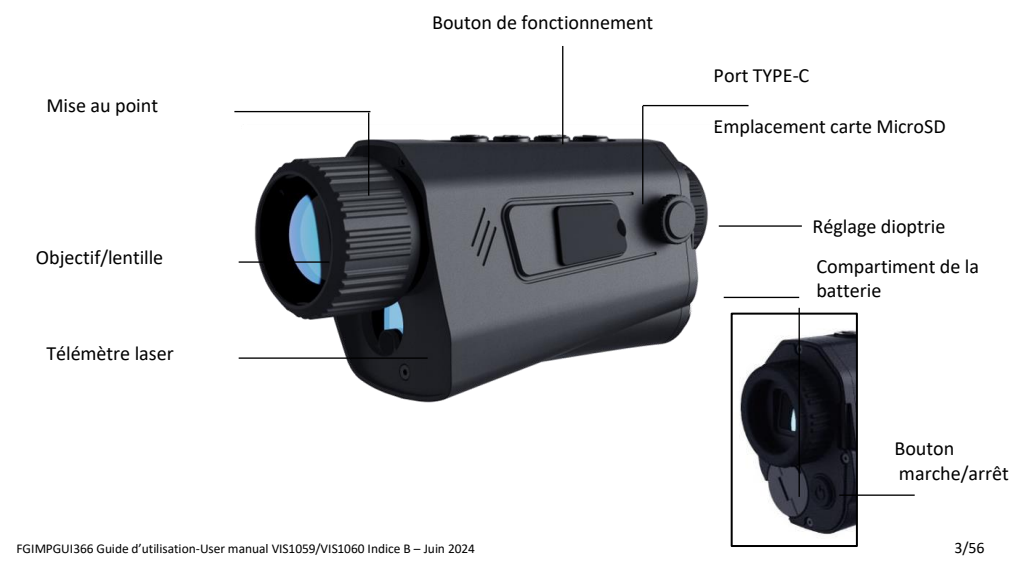

#### **1.2. Composition**

- 1 monoculaire thermique VIS1059 ou VIS1060
- 2 batteries rechargeables 18650
- 1 chargeur et son câble
- 1 housse de transport rigide et sa sangle
- 1 dragonne de poignet
- 1 lingette
- 1 guide d'utilisation

#### **1.3. Description des boutons et utilisation de fonctions raccourcies**

**1.3.1. Description des boutons**

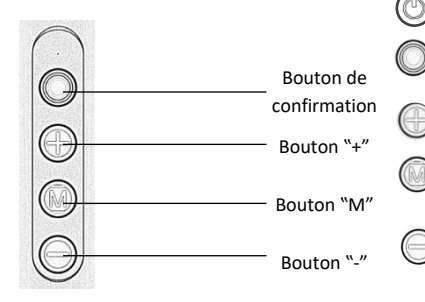

**Bouton Marche/Arrêt** et bouton de Veille

**Bouton de confirmation** : changement des palettes de couleurs/confirmation d'un choix/ calibration

**Bouton "+" :** zoom/changement de menu

**Bouton "M" Menu** : entrée et sortie du menu / ON-OFF télémètre laser

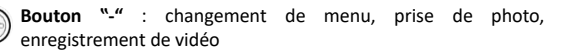

Il existe deux modes de fonctionnement des boutons : appui court et appui long (maintenir 2 secondes).

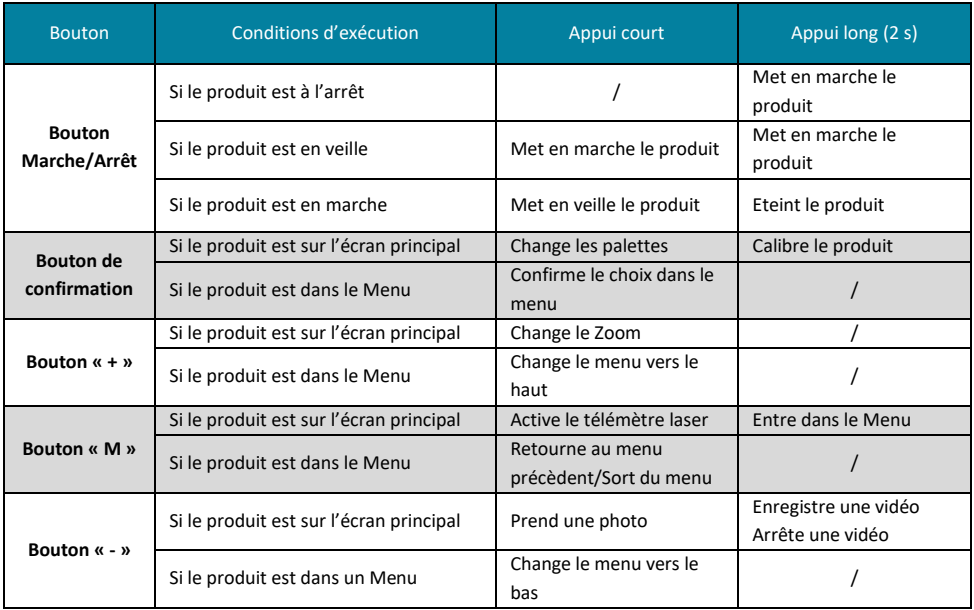

#### **1.3.2. Utilisation de fonctions raccourcies**

Grâce aux boutons préprogrammés, vous accédez plus rapidement à certaines fonctions.

- **Loom numérique** : un appui court sur le bouton *permet de changer de zoom (X1, X2, X4, X8).*
- **Palette de couleurs** : un appui court sur le bouton de confirmation permet de changer les couleurs.
- **Calibration** : un appui long sur le bouton  $\bigotimes$  de confirmation permet d'effectuer un calibrage de l'image.
- **Télémètre laser** : un appui court sur le bouton Menu permet d'activer le télémètre laser.
- **Photo** : un appui court sur le bouton  $\heartsuit$  permet de prendre une photo. Cette fonction est possible que lorsqu'une vidéo n'est pas en cours d'enregistrement.
- **Vidéo** : un appui long sur le bouton  $\heartsuit$  permet d'enregistrer une vidéo. Un appui long sur le bouton d'arrêter un enregistrement en cours.

**Remarque** : l'utilisation des boutons de raccourci n'est valide que lorsque l'appareil n'est pas dans un Menu.

#### **2. Préparation**

#### **2.1. Installation de la batterie**

#### **2.1.1. Instructions sur la batterie**

Le produit fonctionne avec une batterie 18650. Une batterie supplémentaire est fournie avec le produit. Pour mettre en charge la/les batterie(s), utilisez le chargeur fourni.

Lors de la charge, le voyant est rouge.

Lorsque la charge est terminée, le voyant passe au vert.

Si le voyant est rouge clignotant, vérifiez la polarité de la batterie ou bien le bon branchement du chargeur.

La durée d'une charge est de 4 à 5 heures environ.

#### **2.1.2. Mise en place de la batterie**

Ouvrez le couvercle du compartiment de la batterie et installez-la pôle + dans le fond du logement, le pôle – vers la sortie.

#### **2.1.3. Mise en place de la dragonne**

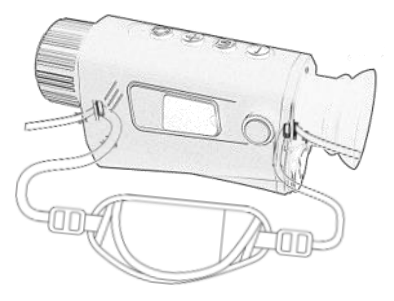

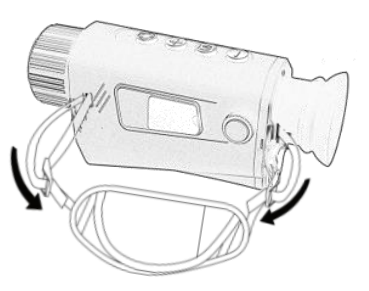

Faites glisser une extrémité de la dragonne à travers le point de fixation puis passer la dragonne dans le passant en plastique.

Faites les mêmes étapes à l'autre extrémité de la dragonne.

Ajustez le serrage de la dragonne si nécessaire.

#### **2.2. Mise en marche/arrêt**

Lorsque le produit est éteint, appuyer 2 secondes sur le bouton (S) « Marche/Arrêt » jusqu'à ce que l'écran de démarrage apparaisse et que le monoculaire soit allumé.

NB : à l'allumage, l'appareil s'auto-teste et l'écran s'allume ensuite.

Lorsque le produit est allumé, appuyez 2 secondes sur le bouton « Marche/Arrêt » jusqu'à ce que l'écran s'éteigne et que le produit soit à l'arrêt.

#### **2.3. Mise en veille**

Le mode veille est utilisé pour économiser la batterie. Lorsque l'écran est allumé, appuyez brièvement sur le bouton marche/arrêt. Après une seconde, l'écran s'éteindra. Appuyez à nouveau sur le bouton pour quitter le mode veille.

#### **2.4. Description de l'écran**

#### **2.4.1. Ecran principal et ses icônes**

Lorsque vous allumez le monoculaire thermique, l'écran s'allume sur le Menu principal. Les fonctions raccourcies peuvent être utilisées.

L'écran s'affiche comme ci-dessous :

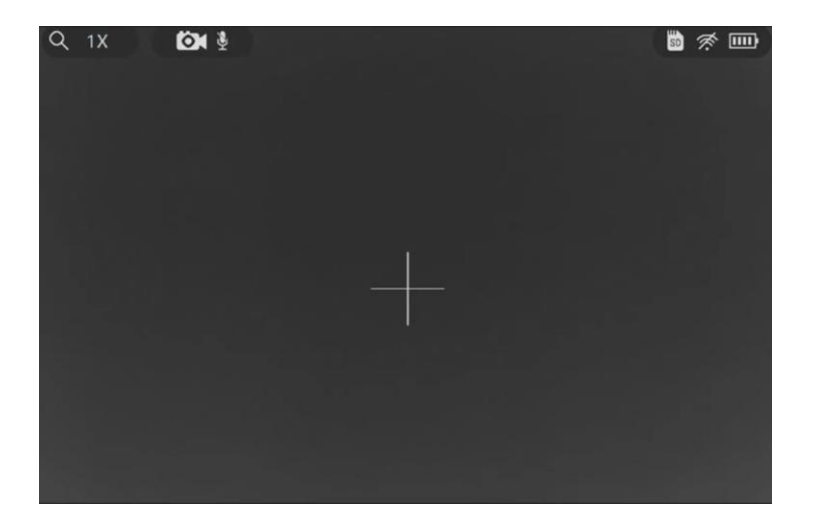

Ci-dessous la description des icônes :

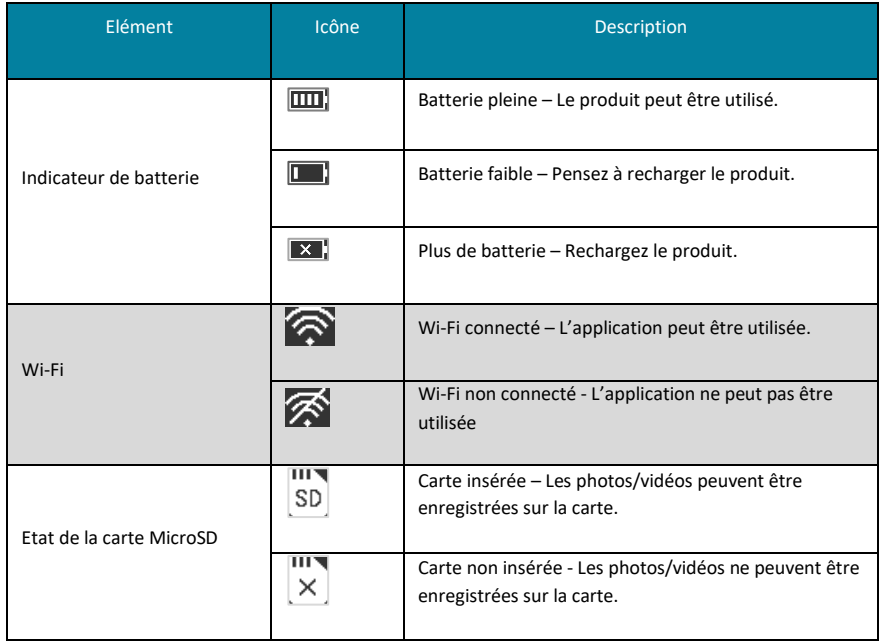

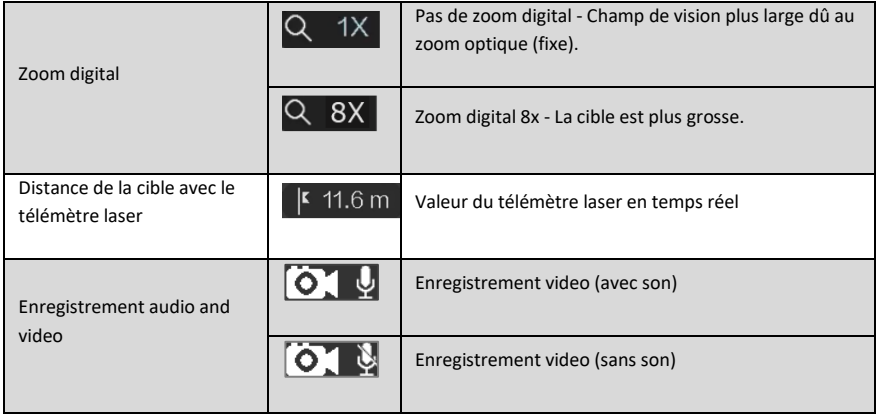

#### **2.4.2. Ecran Menu réglage et ses icônes**

Lorsque vous allumez le monoculaire thermique, l'écran s'allume sur le Menu principal.

Appuyez et maintenez le bouton (W) Menu jusqu'à ce que le menu réglage apparaisse sur le côté gauche de l'écran. Les fonctions du menu peuvent être utilisées.

L'écran s'affiche comme ci-dessous :

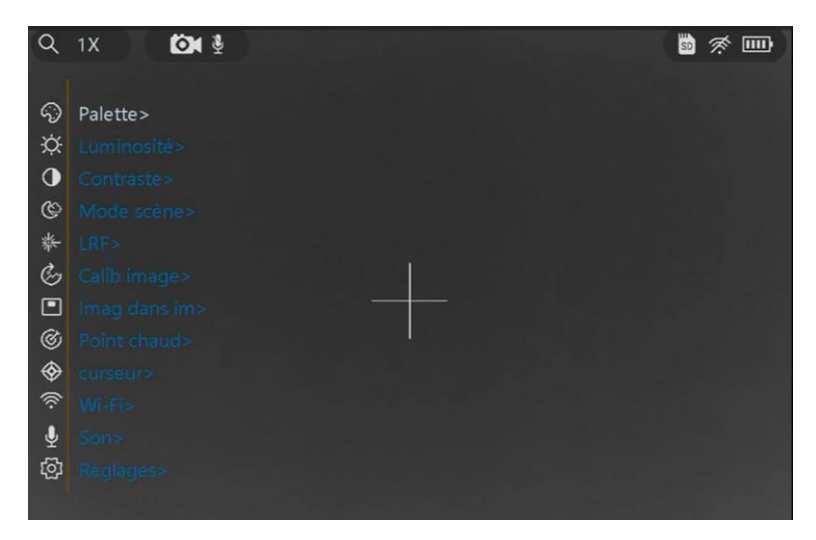

Ci-dessous la description des icônes :

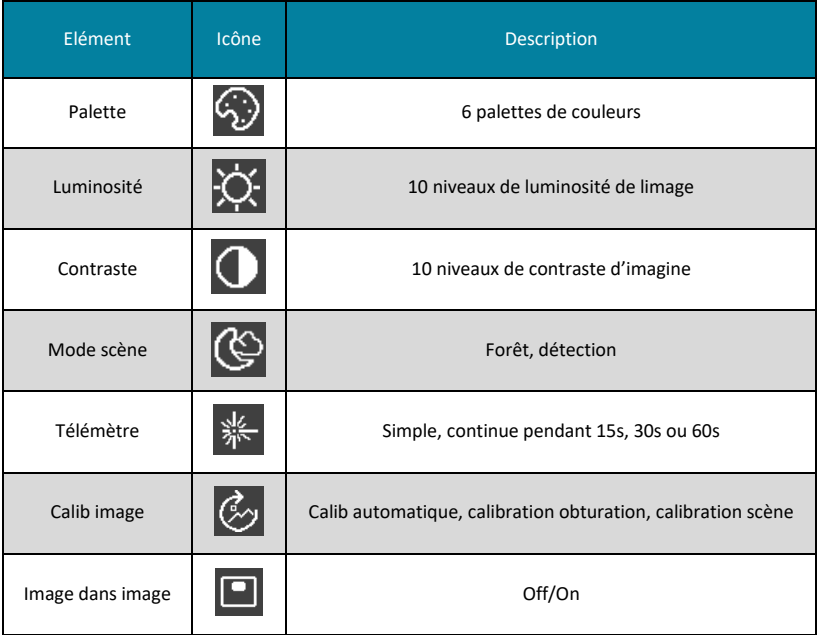

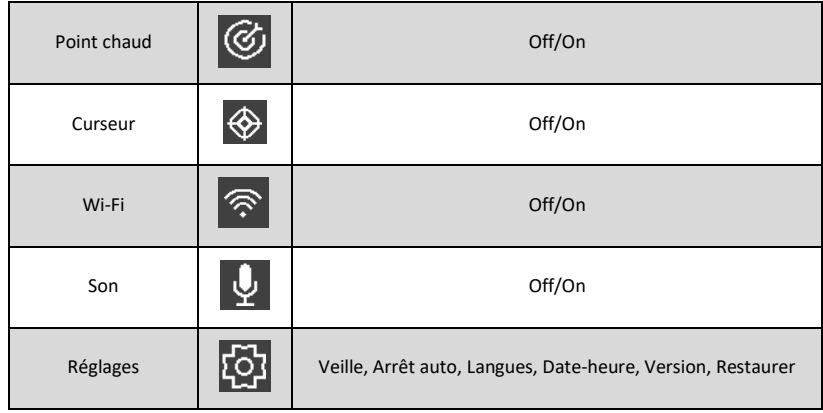

Pour se déplacer vers le haut ou vers le bas dans le menu, utilisez les boutons  $\bigcirc$  et  $\bigcirc$ . Pour sélectionner une fonction dans le menu, appuyez sur le bouton  $\bullet$  de confirmation. Pour sortir d'un réglage ou du Menu, appuyez sur le bouton

#### **2.5. Téléchargement et connexion à l'application NX vision thermique**

Connectez votre monoculaire NUM'AXES à l'application NX vision thermique à l'aide du Wi-Fi. Vous pourrez ensuite prendre une photo, enregistrer une vidéo ou faire des réglages.

#### **2.5.1. Téléchargement de l'application NX vision thermique sur Smartphone**

Recherchez l'application NX vision thermique dans l'App Store (système iOS) ou Play Store (système Android), puis installez-la. Vous pouvez également scannez le QR code ci-dessous pour la télécharger puis l'installer.

Une fois installée, n'ouvrez pas de suite l'application.

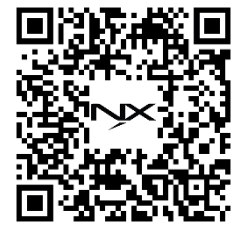

#### **2.5.2. Activation du Wi-Fi sur le monoculaire**

Prenez votre monoculaire et activez le Wi-Fi. Pour cela :

- Appuyez 2 secondes sur le bouton pour ouvrir le Menu.
- Appuvez sur les boutons  $\bigcircled{u}$  ou  $\bigcircled{v}$  pour arriver jusqu'au réglage du « Wi-fi ».
- Appuyez une fois sur le bouton  $\bigcup$  de confirmation, puis appuyez sur le bouton  $\bigcirc$  "-" pour activer le Wi-Fi.
- Appuyez sur le bouton **et le pour sortir de ce réglage.**

#### **2.5.3. Activation du Wi-Fi sur votre Smartphone**

Aller dans les réglages Wi-Fi de votre Smartphone pour sélectionner le réseau VIS1059-VIS1060, puis entrez le mot de passe 12345678 pour vous connecter.

- Nom du réseau : VIS1059-VIS1060
- Mot de passe : 12345678

Une fois la connexion établie, ouvrez l'application NX vision thermique.

#### **2.5.4. Utilisation de l'application NX vision thermique**

Vous pouvez visualiser en direct l'image en cliquant sur le bouton "Connect". Vous pouvez prendre des photos, enregistrer des vidéos, ou bien visionner les photos et vidéos directement via l'application.

Il vous est possible également de modifier les paramètres de l'image tels que la luminosité, le contraste, le zoom et les palettes de couleurs directement via le Smartphone. Vous pouvez aussi enregistrer des vidéos sur la mémoire du Smartphone.

#### **3. Réglages de l'image**

#### **3.1. Réglage de l'objectif**

L'objectif du monoculaire est doté d'une bague de mise au point.

Une fois l'appareil allumé, visez un objet et tournez la bague de l'oculaire pour ajuster la netteté.

Lorsque la distance avec la cible change, l'image peut être floue. La bague de mise au point de l'objectif doit être de nouveau tournée jusqu'à ce que l'image cible soit claire.

La rotation dans le sens des aiguilles d'une montre de la bague de mise au point correspond à une mise au point lointaine et une rotation dans le sens inverse des aiguilles d'une montre correspond à une mise au point proche.

#### **3.2. Réglage de la dioptrie**

Selon le degré de myopie individuelle, vous pouvez régler la dioptrie.

Une fois l'appareil allumé, visez un objet et tournez le bouton sur le côté du produit jusqu'à ce que l'image ou le texte soient nets.

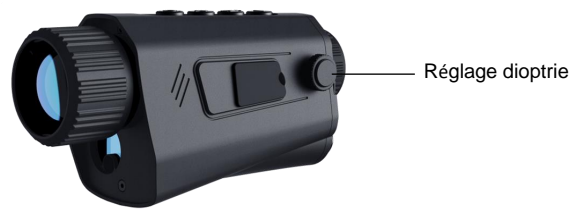

#### **3.3. Réglage des palettes de couleurs**

Vous pouvez sélectionner différentes palettes pour afficher la même scène dans différents effets selon vos besoins : blanc chaud, noir chaud, rouge chaud, vert chaud, fusion, fer chaud.

- Le **blanc chaud** (plus la température est élevée, plus la couleur est claire) et le **noir chaud** (plus la température est élevée, plus la couleur est foncée) donnent des images avec un niveau de contraste élevé.
- Le **rouge chaud** (plus la température est élevée, plus la zone est rouge) permet une détection rapide des sources de chaleur, lors de l'observation de zones avec une végétation étendue.
- Le mode **fusion** (de haute à basse température, l'image est colorée du blanc, au jaune, au rouge, au rose à violet) est idéal pour l'identification des plus petites différences de température.
- Le **vert chaud** et **fer chaud** montrent beaucoup plus de détails à basse luminosité d'écran.

Pour changer les palettes de couleurs, appuyez une fois sur le bouton de confirmation. Appuyez de nouveau pour passer à la palette suivante **(accès touche raccourci).**

#### **3.4. Réglage du zoom numérique**

Vous pouvez zoomer ou dézoomer l'image.

Appuyez plusieurs fois sur le bouton pour passer des zooms X1, X2, X4, X8 **(accès touche raccourci).**

#### **3.5. Réglage de la luminosité**

Vous pouvez ajuster le niveau de luminosité de l'oculaire. **10 niveaux** sont possibles en allant du plus clair (niveau 1) au plus sombre (niveau 10).

Appuyez 2 secondes sur le bouton « M » Menu et allez au réglage correspondant.

#### **3.6. Réglage du contraste**

Vous pouvez ajuster le niveau de contraste de l'image pour la rendre plus visible. **10 niveaux** sont possibles en allant du plus faible (niveau 1) au plus fort (niveau 10).

Appuyez 2 secondes sur le bouton « M » Menu et allez au réglage correspondant.

#### **3.7. Réglage de la scène**

Vous pouvez changer le mode de scène en fonction des conditions et de l'environnement dans lesquels se trouve la cible. 2 modes sont possibles : **forêt et détection**. Le mode détection met davantage en relief les sources de chaleur tout en réduisant l'arrière-plan froid. Cela permet de voir les animaux derrière les arbres et les buissons mieux qu'en mode forêt.

Appuyez 2 secondes sur le bouton « M » Menu et allez au réglage correspondant.

#### **3.8. Réglage de la calibration**

Lors de l'utilisation du monoculaire de vision thermique, les composants peuvent chauffer en raison d'un fonctionnement prolongé, ce qui peut provoquer des flocons de neige, des tremblements, des rayures, etc. affectant le rendu visuel. Vous pouvez corriger l'image grâce à la fonction calibration. 3 modes sont disponibles : **calibration automatique, calibration de l'obturation, calibration de la scène.**

Calibrage automatique : le produit effectue automatiquement la correction de l'obturateur.

Calibrage de l'obturateur : déclenchez manuellement le calibrage de l'obturateur en appuyant longuement bouton "Confirmer".

Calibrage de scène : un calibrage manuel est nécessaire et une scène uniforme externe est utilisée pour la correction.

Appuyez 2 secondes sur le bouton « M » Menu et allez au réglage correspondant.

#### **3.9. Réglage de l'Image dans image (PIP)**

Vous pouvez utiliser la fonction image dans l'image ce qui permet la superposition de l'image zoomée sur l'image visuelle. Cette fonction permet de ne pas perdre de vue l'objet que vous observez en mode zoom. Vous pouvez l'activer ou la désactiver.

Appuyez 2 secondes sur le bouton « M » Menu et allez au réglage correspondant.

#### **4. Mesure de distance avec le télémètre laser**

Les modèles de monoculaires VIS1059 et VIS1060 peuvent mesurer la distance entre votre position et une cible. Avant de commencer tenez le produit de manière stable sinon la précision peut être affectée.

Pour prendre une mesure, appuyez une fois sur le bouton "M **(accès touche raccourci).**

#### **La mesure s'affiche en haut à droite de l'écran.**

Vous pouvez également changer le mode du télémètre laser. **3 modes d'utilisation du télémètre laser : simple, 15 secondes, 30 secondes ou 60 secondes.**

Quand vous visez la cible dont vous souhaitez mesurer la distance, positionnez-la au centre du réticule (de la croix). Le mode simple permet d'obtenir la distance d'un objet.

Le mode 15s, 30s ou 60s permet d'effectuer des mesures en continu pendant un laps de temps choisi. Il s'agit d'un balayage automatique pendant plusieurs secondes. Il suffit de déplacer le produit d'un objet à l'autre et la distance apparaitra automatiquement. Cette fonction permet d'actualiser la distance continuellement alors que plusieurs objets sont visés.

**Précautions** : Le rayonnement du laser peut provoquer des blessures aux yeux, des brûlures de la peau ou des blessures. Avant d'activer la fonction « télémètre » assurez-vous qu'aucun humain ou qu'aucune substance inflammable se trouvent devant le laser.

Appuyez 2 secondes sur le bouton « M » Menu et allez au réglage correspondant.

#### **5. Point chaud**

Vous pouvez suivre le point chaud, c'est-à-dire la source la plus chaude de l'image. Elle sera identifiée par un curseur qui se déplace sur l'écran.

Appuyez 2 secondes sur le bouton « M » Menu et allez au réglage correspondant.

#### **6. Curseur (réticule)**

Vous pouvez faire apparaître ou enlever le curseur (réticule) sur l'écran.

Appuyez 2 secondes sur le bouton « M » Menu et allez au réglage correspondant.

#### **7. Prise de photo et enregistrement vidéo**

Pour enregistrer une photo ou une vidéo, insérez une carte microSD (32 GB max) dans l'appareil.

Vous pouvez vous procurer des cartes micro SD avec adaptateur à tout moment sur le sit[e www.numaxes.com.](http://www.numaxes.com/)

**Avant d'insérer ou de retirer la carte mémoire, l'appareil doit être mis à l'arrêt.** Si vous ne le faites pas, cela peut causer la perte ou la détérioration des fichiers déjà enregistrés sur la carte.

**Il est fortement recommandé de formater la carte mémoire avant de l'utiliser pour la première fois, surtout si la carte a été utilisée dans d'autres appareils.**

#### **7.1. Prise de photo**

Pour prendre une photo, appuyez une fois sur le bouton **(accès touche raccourci).** Cette fonction est possible que lorsqu'une vidéo n'est pas en cours d'enregistrement.

Lorsqu'une photo est prise, l'image se fige pendant 1 seconde et un pictogramme s'affiche  $\bigcup$  à l'écran. Pour visualiser les photos prises, retirez la carte microSD et mettez-là dans un lecteur de carte ou bien télécharger les directement grâce à l'application NX vision thermique (cf. paragraphe 6.1)

#### **7.2. Enregistrement de son**

Lorsque vous enregistrez une vidéo, vous pouvez activer le son ou non.

Si vous activez la fonction audio, le son sera enregistré avec la vidéo. Quand il y a un bruit trop fort dans la vidéo, vous pouvez désactiver cette fonction.

Appuyez 2 secondes sur le bouton « M » Menu et allez au réglage correspondant.

#### **7.3. Enregistrement de vidéos**

Pour enregistrer une vidéo, appuyez 2s sur le bouton  $\heartsuit$ . Pour arrêter une vidéo, appuyez 2s, sur le bouton Pour visualiser les vidéos faites, retirez la carte microSD et mettez-là dans un lecteur de carte

Dans l'application NX vision thermique vous pouvez également enregistrer des vidéos.

#### **8. Exporter les fichiers**

#### **8.1. Exporter des fichiers via l'application NX Vision thermique**

Vous pouvez accéder aux albums (photos et vidéos) de l'appareil et exporter des fichiers sur votre téléphone via l'application.

Pensez à installer l'application NX vision thermique (cf. paragraphe 2.5) et connectez votre monoculaire à l'application. Ouvre l'application puis cliquez sur « Accueil ».

Ensuite cliquez sur « Photo à distance » ou « Photo de l'appareil » pour afficher les photos et vidéos.

« Photo à distance » vous permet de voir les photos faites directement avec l'application.

« Photo de l'appareil » vous permet de voir les photos faites avec l'appareil sur la carte microSD.

Les photos ou vidéos peuvent ne pas s'afficher sur le Smartphone. Faites glisser votre doigt sur l'écran vers le bas pour actualiser la page.

Vous pouvez télécharger les fichiers sur votre téléphone, les partager, les supprimer...

#### **8.2. Exporter des fichiers via la carte microSD**

Vous pouvez télécharger vos photos en enlevant la carte microSD de l'appareil et mettre la carte dans un lecteur de carte microSD.

Vous pourrez ensuite télécharger vos photos et vidéos, les visionner, les supprimer…

#### **9. Autres réglages**

Vous pouvez affiner d'autres réglages notamment en sélectionnant la langue, en réglant la date et l'heure…

#### **9.1. Luminosité de l'écran**

La luminosité de l'écran d'affichage de l'oculaire peut être augmentée ou diminuée en ajustant le bouton de luminosité de l'image. Vous pouvez ajuster le niveau de luminosité de l'oculaire. **10 niveaux** sont possibles en allant du plus clair (niveau 1) au plus sombre (niveau 10).

#### **9.2. Mise en veille**

Vous pouvez choisir de mettre en veille l'appareil pour économiser de la batterie. 3 modes possibles : Off (pas de mise en veille), 5min, 10min ou 15min (mise en veille en fonction de la durée choisie).

#### **9.3. Arrêt automatique**

Vous pouvez choisir que le produit s'arrête automatique au bout d'un certain temps. 3 modes possibles : Off (pas d'arrêt), 15min, 30min ou 60min (arrêt en fonction de la durée choisie).

#### **9.4. Réglages de la langue**

Vous pouvez choisir la langue du menu du produit.

#### **9.5. Réglage de la Date et Heure**

Vous pouvez régler la date et l'heure.

#### **9.6 Réglage de l'unité**

Vous pouvez régler l'unité de mesure du télémètre : mètre ou Yards.

#### **9.7 Version**

Vous pouvez afficher les informations concernant l'appareil telles que les versions logicielles.

#### **9.8 Restauration**

Vous pouvez choisir de restaurer les réglages.

#### **10 Caractéristiques techniques**

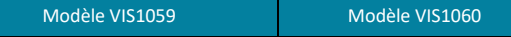

#### **Module thermique**

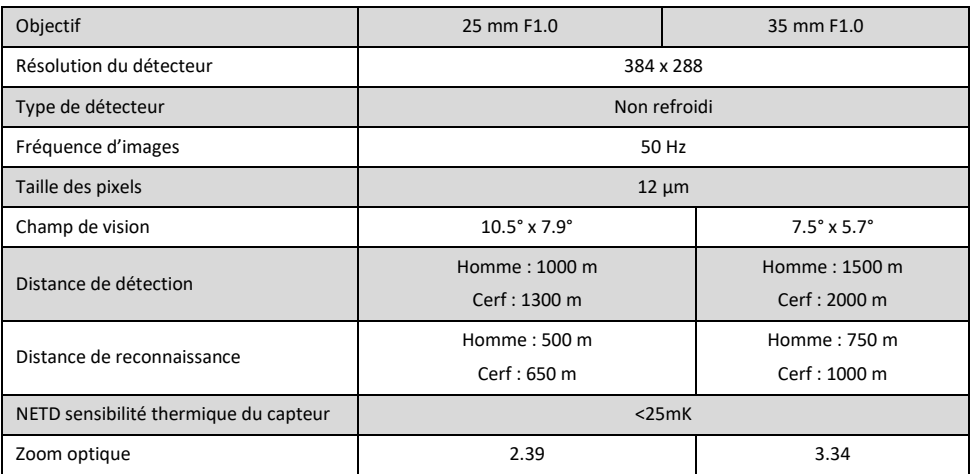

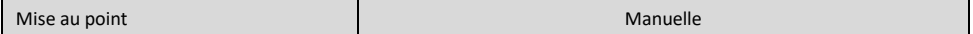

#### **Affichage de l'image**

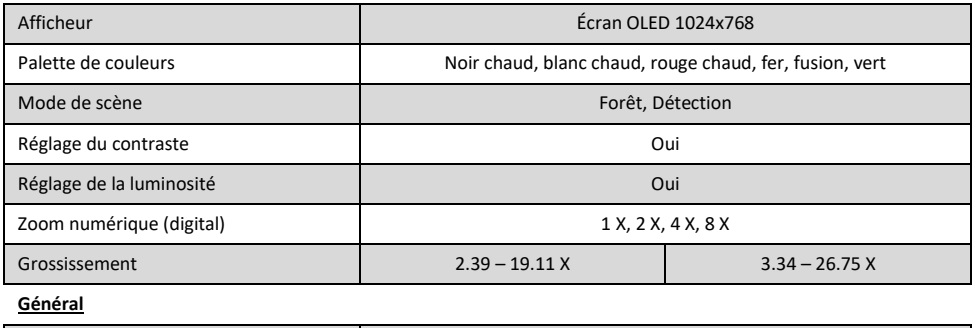

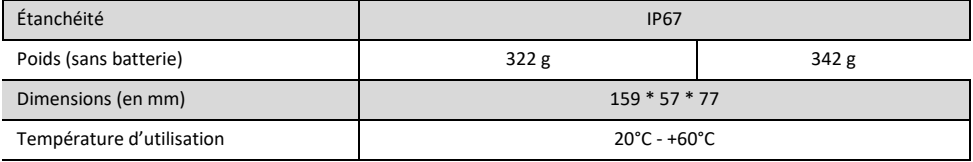

#### **Système**

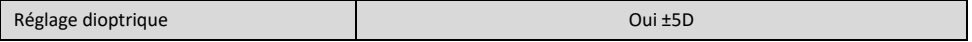

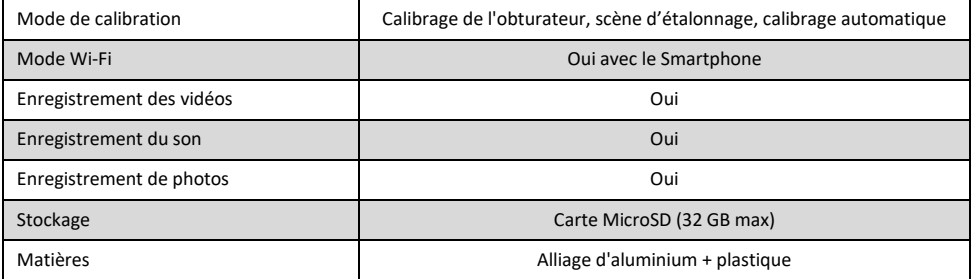

#### **Télémètre laser**

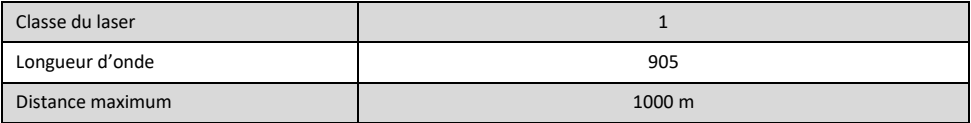

#### **Alimentation**

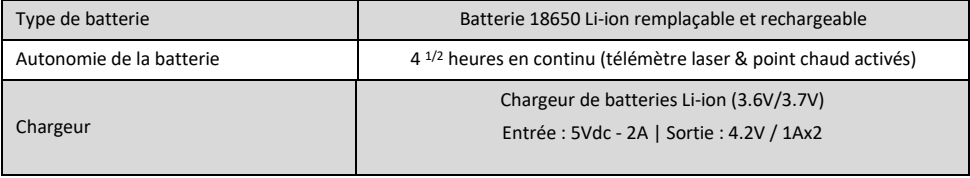

#### **11 Entretien**

Lentille

- − Si des impuretés (poussières, grains de sable) se déposent sur la lentille, ne les essuyez pas mais soufflez dessus ou époussetez-les à l'aide d'un pinceau à poils doux pour lentilles.
- − À la longue, les traces de doigts risquent d'altérer la lentille. Le plus simple est de l'embuer d'un souffle et de la nettoyer avec un chiffon de nettoyage pour optiques propre.
- − L'utilisation d'un tissu grossier ou un frottement inutile risque de rayer la surface de la lentille et éventuellement de causer des dégâts permanents.
- − L'emploi de velours ou d'un mouchoir en papier n'est pas recommandé parce qu'ils pourraient rayer la surface de la lentille.
- − Un chiffon utilisé pour nettoyer le boîtier ne doit pas être réutilisé sur la surface de la lentille.
- − Pour un nettoyage en profondeur, vous pouvez utiliser des tissus spéciaux pour lentilles.

#### Boîtier principal

− Nettoyez le corps du produit avec un chiffon doux et propre. N'utilisez ni benzène, ni diluant, ni d'autres produits nettoyants contenant des agents organiques.

#### Stockage

- − De la condensation ou des moisissures peuvent se former sur la surface des lentilles en cas de forte humidité. Pour cette raison, rangez le monoculaire dans un endroit frais et sec. Après utilisation un jour humide ou pendant la nuit, laissez-le sécher entièrement à température ambiante avant de le ranger dans un endroit frais et sec.
- − Lorsque le produit n'est pas utilisé, mettez le capuchon sur l'objectif pour protéger le capteur d'image.
- − Lorsque le monoculaire thermique n'est pas utilisé ou lorsqu'il est transporté, retirez la batterie et placez l'équipement dans son étui de protection.

#### **12 Service Après-Vente**

Avant d'attribuer une panne à l'appareil, prenez soin de relire ce guide et assurez-vous que le problème n'est pas dû à une alimentation faible ou à des erreurs d'utilisation.

Si le problème persiste, appelez le **service après-vente Groupe NUM'AXES au 02 38 63 64 40 ou envoyer un mail à sav.numaxes@numaxes.com** Avec l'aide de nos techniciens, de nombreux problèmes peuvent être résolus par téléphone.

Selon l'ampleur du dysfonctionnement, vous devrez peut-être retourner votre produit au service après-vente Groupe NUM'AXES afin qu'il soit réparé et testé.

#### **Ne retournez pas votre produit à votre distributeur. Retournez-le à l'adresse suivante :**

#### **Groupe NUM'AXES Z.A.C. des Aulnaies – 745 rue de la Bergeresse – C.S. 30157 45161 OLIVET CEDEX – France**

Pour toutes réparations, le service après-vente Groupe NUM'AXES a impérativement besoin :

- − De votre produit complet
- − De la preuve d'achat (facture ou ticket de caisse)

Si vous omettez l'un de ces éléments, le service après-vente Groupe NUM'AXES vous facturera la réparation. Une somme forfaitaire de 25 € TTC sera facturée en cas de retour SAV non justifié.

#### **13 Garantie**

**NUM'AXES** garantit le produit contre les défauts de fabrication pendant les deux années qui suivent l'acquisition. Les frais de transport aller-retour du produit sont à la charge de l'acheteur.

#### **14 Conditions de garantie**

- 1. La garantie sera assurée uniquement si la preuve d'achat (facture ou ticket de caisse) est présentée sans rature à **Groupe NUM'AXES.**
- 2. Cette garantie ne couvre aucun des points suivants :
	- − Les risques de transport directs ou indirects liés au retour du produit chez NUM'AXES
	- − L'endommagement du produit résultant :
		- De la négligence ou faute de l'utilisateur
		- D'une utilisation contraire aux instructions ou non prévue
		- De réparations faites par des réparateurs non agréés
	- − La perte ou le vol
- 3. Si le produit est reconnu défectueux, le **Groupe NUM'AXES** le réparera ou l'échangera selon son choix.
- 4. NUM'AXES ne pourra être tenu pour responsable des dommages qui pourraient résulter d'une mauvaise utilisation ou d'une panne du produit.
- 5. **Groupe NUM'AXES** se réserve le droit de modifier les caractéristiques de ses produits en vue d'y apporter des améliorations techniques ou de respecter de nouvelles réglementations.
- 6. Les informations contenues dans ce guide peuvent faire l'objet de modifications sans préavis.
- 7. Photos et dessins non contractuels.

#### **15 Accessoires**

Vous pouvez vous procurer les accessoires (cartes micro SD avec adaptateur…) à tout moment sur le site **[www.numaxes.com](http://www.numaxes.com/)**

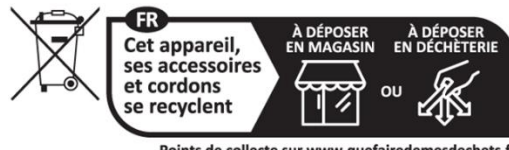

Points de collecte sur www.quefairedemesdechets.fr Privilégiez la réparation ou le don de votre appareil !

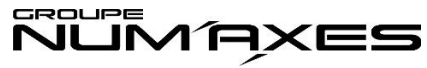

#### Z.A.C. DES AULNAIES – 745 RUE DE LA BERGERESSE – C.S. 30157

#### 45161 OLIVET CEDEX – FRANCE

Tel. +33 (0)2 38 63 64 40 | [info@numaxes.com](mailto:info@numaxes.com) [| www.numaxes.com](http://www.numaxes.com/)

# EN – User manual

#### **1. General**

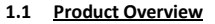

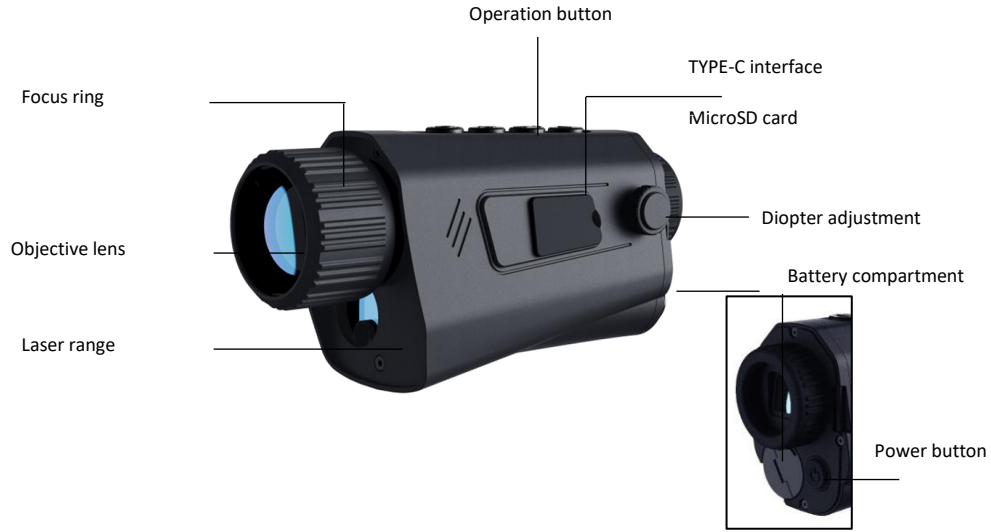

#### **1.2 Composition**

- 1 monoculaire thermique VIS1059 ou VIS1060
- 1 thermal monocular VIS1059 or VIS1060
- 2 rechargeable 18650 batteries
- 1 charger and its cable
- 1 rigid carrying case and strap
- 1 wrist strap
- 1 lens cleaning wipes
- 1 user manual

#### **1.3 Buttons description and use of shortcut functions**

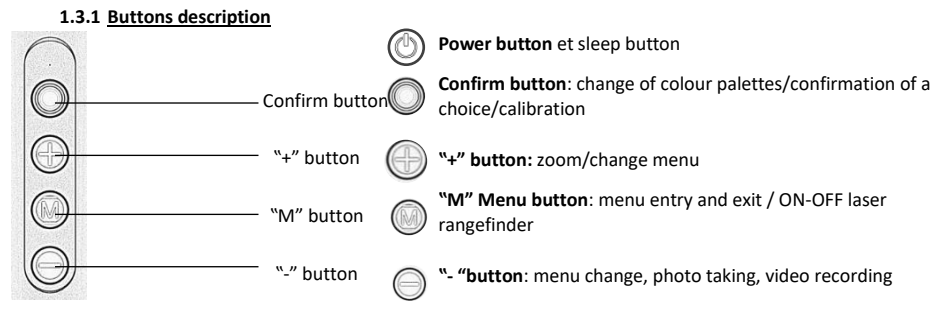

There are two button operation modes: short press and long press (hold for 2 seconds).

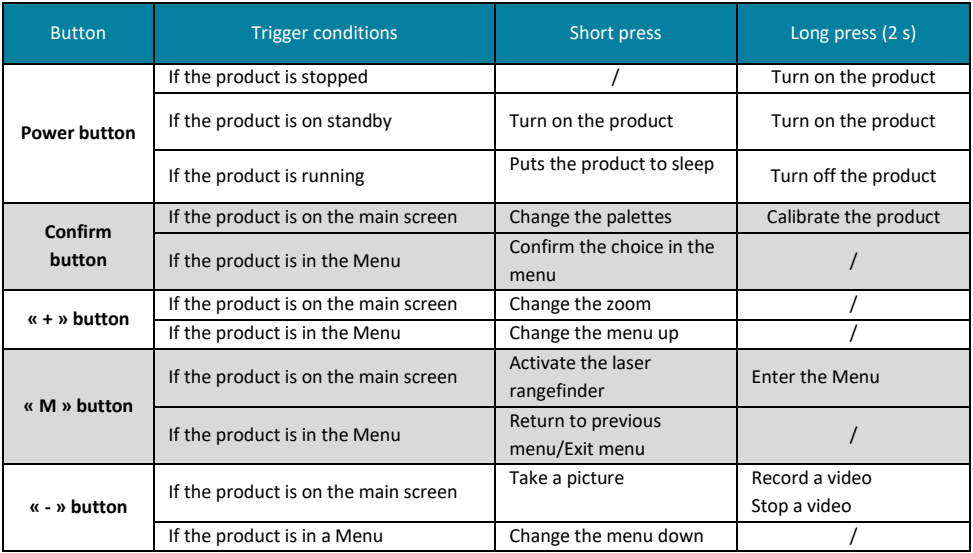

#### **1.3.2 Using shortcut functions**

Thanks to the pre-programmed buttons, you can access certain functions more quickly.

- **- Digital zoom:** a short press on the button allows you to change zoom (X1, X2, X4, X8).
- **Colour palette:** a short press on the confirmation button allows you to change the colours.
- **Calibration:** a long press on the confirmation button allows you to calibrate the image.
- **Laser rangefinder**: a short press on the Menu button activates the laser rangefinder.
- **Photo**: a short press on the button allows you to take a photo. This function is only possible when a video is not being recorded.
- **Video:** a long press on the button allows you to record a video. A long press on the recording in progress.

Note: Use of shortcut buttons is only valid when the device is not in a Menu.

#### **2 Preparation**

#### **2.1 Battery installation**

#### **2.1.1 Battery Instructions**

The product works with an 18650 battery. An additional battery is supplied with the product. To charge the battery(ies), use the charger provided. When charging, the indicator light is red. When charging is complete, the light turns green. If the light is flashing red, check the polarity of the battery or the correct connection of the charger. The duration of a charge is approximately 4 to 5 hours.

#### **2.1.2 Installing the battery**

Open the battery compartment cover and install the + pole into the bottom of the housing, - pole towards the outlet.

#### **2.1.3 Installing the strap**

Slide one end of the strap through the attachment point then pass the strap through the plastic loop. Do the same steps on the other end of the strap. Adjust the tightness of the strap if necessary.

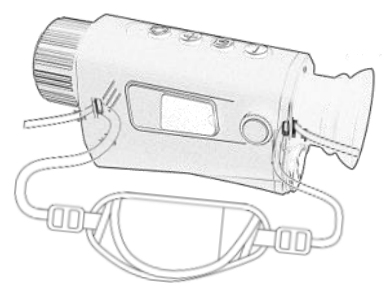

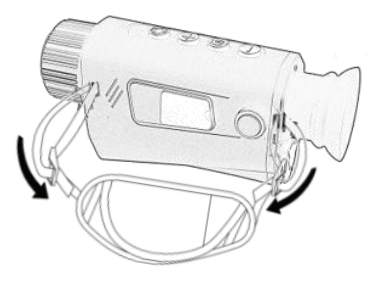

#### **2.2 Switching on/off**

When the product is turned off, press the "On/Off" button for 2 seconds until the startup screen appears and the monocular is turned on. NB: when switched on, the device self-tests and the screen then lights up.

When the product is on, press the "On/Off" button for 2 seconds until the screen turns off and the product is turned off.

#### **2.3 Standby**

Sleep mode is used to save battery power. When the screen is on, short press the power button. After a second, the screen will turn off. Press the button again to exit sleep mode.

#### **2.4 Description of the screen**

#### **2.4.1 Main screen and its icons**

When you turn on the thermal monocular, the screen turns on the Main Menu. Shortcut functions can be used.

The screen displays as below:

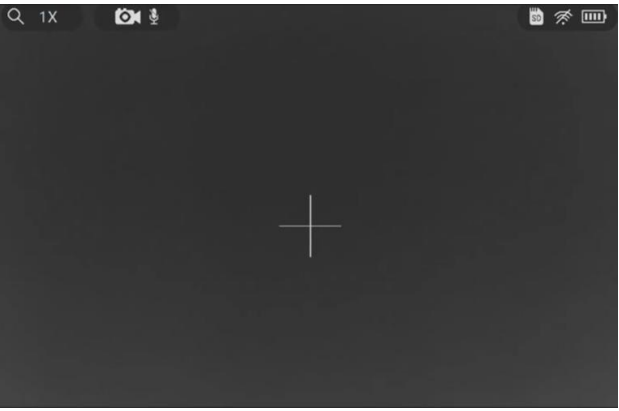

Below is the description of the icons:

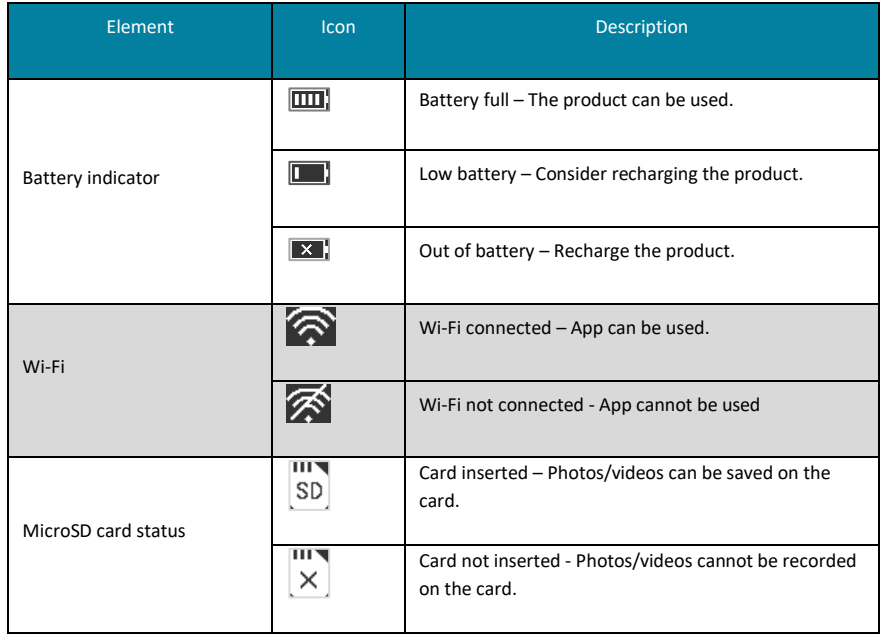

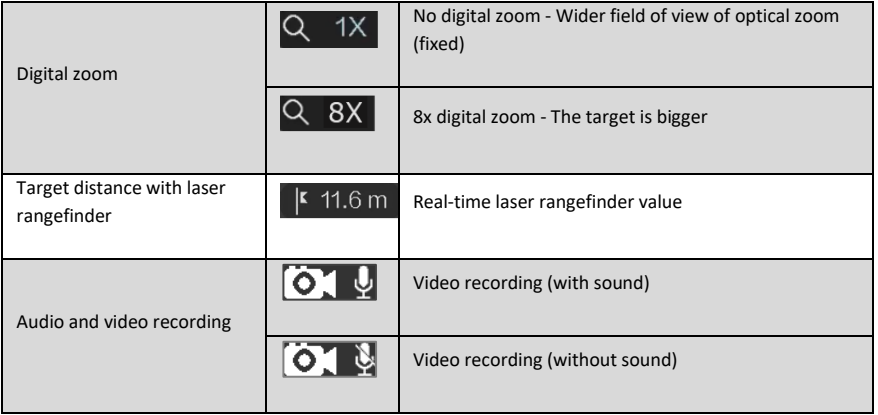

#### **2.4.2 Settings menu screen and its icons**

When you turn on the thermal monocular, the screen turns on the Main Menu. Press and hold the WMenu button until the settings menu appears on the left side of the screen. Menu functions can be used. The screen displays as below:

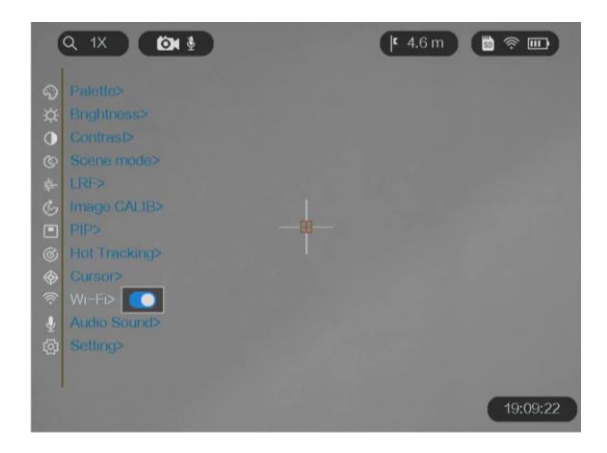

Below is the description of the icons:

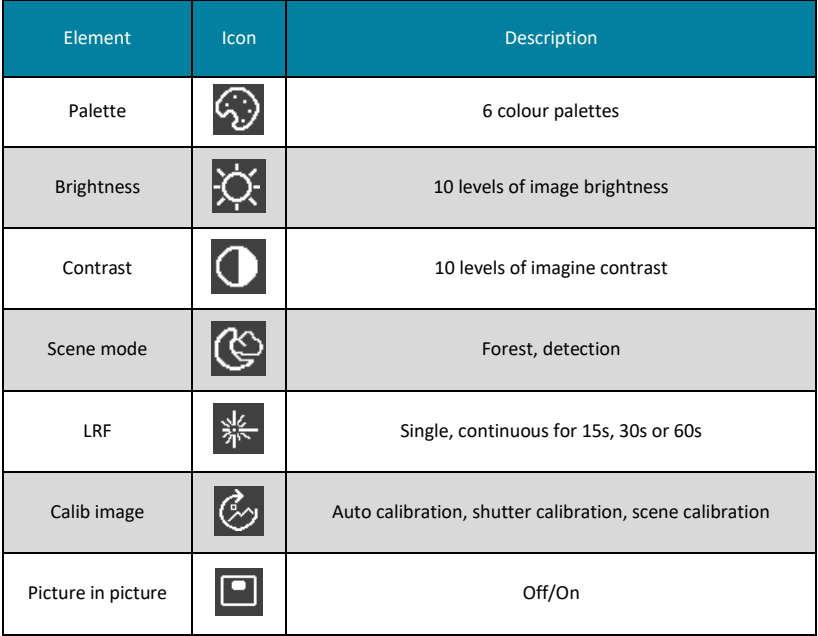

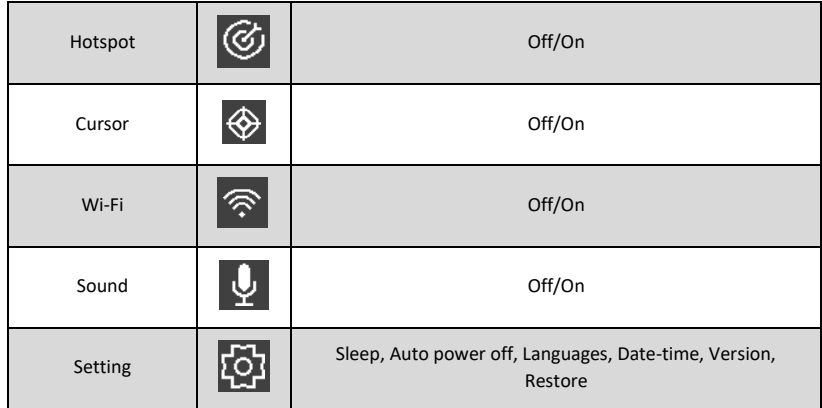

To move up or down in the menu, use the  $\bigcircled{D}$ and  $\bigcircled{D}$ buttons. To select a function from the menu, press the  $\bigcircled{D}$ confirmation button. To exit a setting or the Menu, press the button.

#### **2.5 Downloading and connecting to the NX Vision thermique**

Connect your NUM'AXES monocular to the app NX vision thermique using Wi-Fi. You can then take a photo, record a video or make adjustments.

#### **2.5.1. Downloading the NX thermal vision application on a smartphone**

Search for the app NX vision thermique in the App Store (iOS system) or Play Store (Android system), then install it. You can also scan the QR code below to download and install it.

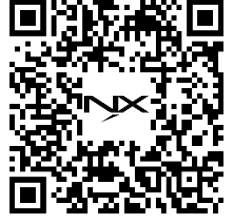

Once installed, do not open the application immediately.

#### **2.5.2 Activation of Wi-Fi on the monocular**

Take your monocular and activate the Wi-Fi. To do this:

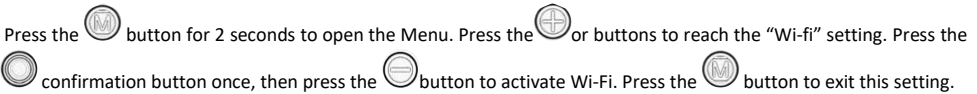

#### **2.5.3 Activating Wi-Fi on your Smartphone**

Go to the Wi-Fi settings in your Smartphone to select the VIS1059-VIS1060 network, then enter the password 12345678 to connect.

- Network name: VIS1059-VIS1060
- Password: 12345678

Once connected, open the NX thermal vision app.

#### **2.5.4 Using of the app NX vision thermique**

You can view the image live by clicking on the "Connect" button. You can take photos, record videos, or view photos and videos directly via the application. You can also modify image parameters such as brightness, contrast, zoom and color palettes directly via the Smartphone. You can also record videos on the Smartphone memory.

#### **3 Picture adjustments**

#### **3.1 Diopter adjustment**

Depending on the degree of individual myopia, you can adjust the diopter. Once the device is turned on, aim at an object and turn the knob on the side of the product until the image or text is in focus.

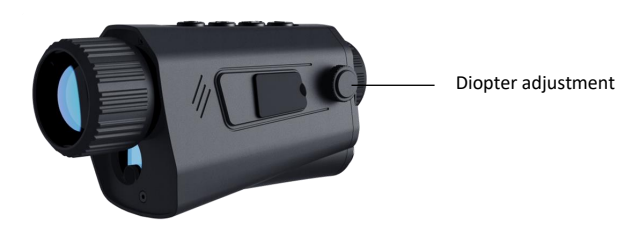

#### **3.2 Lens adjustment**

The monocular lens has a focusing ring. Once the camera is turned on, aim at an object and turn the eyepiece ring to adjust the sharpness. When the distance to the target changes, the image may be blurred. The lens focus ring should be rotated again until the target image is clear. Clockwise rotation of the focus ring corresponds to far focus and counterclockwise rotation corresponds to near focus.

#### **3.3 Adjusting color palettes**

You can select different palettes to display the same scene in different effects according to your needs: white hot, black hot, red hot, green, fusion, hot iron.

- **White hot** (the higher the temperature, the lighter the colour) and **black hot** (the higher the temperature, the darker the colour) produce images with a high level of contrast.
- **Red hot** (the higher the temperature, the redder the area) allows rapid detection of heat sources, when observing areas with extensive vegetation.
- **Fusion mode** (from high to low temperature, the image is coloured from white, to yellow, to red, to pink to purple) is ideal for identifying the smallest temperature differences.
- Le **green hot** and **iron hot** show much more detail at lower screen brightness.

To change colour palettes, press the confirmation button once. Press again to move to the next palette **(shortcut key access).**

You can also press the WMenu button for 2 seconds then the confirmation button to enter the "Palette" tab. Press the button or the button to choose the setting. Press the button  $\bullet$  to confirm, then press the button several times to exit the Menu.

#### **3.4 Digital zoom adjustment**

You can zoom in or out of the image.

button several times to change zooms X1, X2, X4, X8 (shortcut key access).

#### **3.5 Brightness adjustment**

You can adjust the brightness level of the eyepiece. **10 levels** are possible, going from the lightest (level 1) to the darkest (level 10).

Press the "M" Menu button for 2 seconds and go to the corresponding setting.

#### **3.6 Contrast adjustment**

You can adjust the contrast level of the image to make it more visible. **10 levels** are possible, going from the weakest (level 1) to the strongest (level 10).

Press the "M" Menu button for 2 seconds and go to the corresponding setting.

#### **3.7 Scene setting**

You can change the scene mode according to the conditions and environment in which the target is located. 2 modes are possible: **forest and detection**. Detection mode highlights heat sources more while reducing the cold background. This allows you to see animals behind trees and bushes better than in forest mode.

Press the "M" Menu button for 2 seconds and go to the corresponding setting.

#### **3.8 Calibration adjustment**

When using the thermal vision monocular, components may heat up due to prolonged operation, which may cause snowflakes, shaking, scratches, etc. affecting the visual rendering. You can correct the image using the calibration function. 3 modes are available: **automatic calibration, shutter calibration, scene calibration.** 

Auto Calibration: The product automatically performs shutter correction.

Shutter Calibration: Manually trigger shutter calibration.

Scene calibration: manual calibration is required and an external uniform scene is used for correction;

Press the "M" Menu button for 2 seconds and go to the corresponding setting.

#### **3.9 Setting Picture in Picture (PIP)**

You can use the picture-in-picture function which allows the zoomed image to be superimposed on the visual image. This function allows you to not lose sight of the object you are observing in zoom mode. You can enable or disable it.

Press the "M" Menu button for 2 seconds and go to the corresponding setting.

#### **4 Distance measurement with the laser rangefinder**

The VIS1059 and VIS1060 monocular models can measure the distance between your position and a target. Before starting, hold the product steady otherwise accuracy may be affected.

To take a measurement, press the button **(shortcut key access)** once. The measurement is displayed at the top right of the screen.

You can also change the mode of the laser rangefinder. 3 modes of use of the laser rangefinder: **simple, 15 seconds, 30 seconds or 60 seconds.**

When you aim at the target whose distance you want to measure, position it in the center of the reticle (crosshair). Simple mode allows you to obtain the distance of an object.

The 15s, 30s or 60s mode allows you to carry out continuous measurements for a chosen period of time. This is an automatic scan for several seconds. Simply move the product from one object to another and the distance will appear automatically. This function allows the distance to be updated continuously while several objects are targeted.

Press the "M" Menu button for 2 seconds and go to the corresponding setting.

**Precautions:** Laser radiation can cause eye damage; skin burns or injury. Before activating the "rangefinder" function, make sure that no humans or flammable substances are in front of the laser.

#### **5 Hotspot**

You can follow the hot spot, that is, the hottest source in the image. It will be identified by a cursor that moves on the screen.

Press the "M" Menu button for 2 seconds and go to the corresponding setting.

#### **6 Cursor**

You can make the cursor appear on the screen, i.e. the tick marks at the bottom and right.

Press the "M" Menu button for 2 seconds and go to the corresponding setting.

#### **7 Photo taking and video recording**

To record a photo or video, insert a microSD card (32 GB max) into the device. You can obtain micro-SD cards with adapter at any time on the website www.numaxes.com. **Before inserting or removing the memory card, the device must be turned off.** Failure to do so may cause loss or damage to files already saved on the card. **It is highly recommended to format the memory card before using it for the first time, especially if the card has been used in other devices.**

#### **7.1 Taking a photo**

To take a photo, press the button once **(shortcut key access**). This function is only possible when a video is not being recorded. When a photo is taken, the image freezes for 1 second and a pictogram  $\bigcup$  is displayed on the screen. To view the photos taken, remove the microSD card and put it in a card reader or download them directly using the app NX vision thermique (see paragraph 6.1)

#### **7.2 Sound recording**

When you record a video, you can turn on the sound or not. If you enable the audio function, the sound will be recorded along with the video. When there is too loud noise in the video, you can turn off this function.

Press the "M" Menu button for 2 seconds and go to the corresponding setting.

#### **7.3 Recording videos**

To record a video, press the button  $\bigcirc$  for 2 seconds. To stop a video, press 2s. on the button To view the videos made, remove the microSD card and put it in a card reader. In the app NX vision thermique you can also record videos.

#### **8 Export files**

#### **8.1 Export files via the NX Thermal Vision application**

You can access albums (photos and videos) on the device and export files to your phone via the app.

Remember to install the app NX vision thermique (see paragraph 2.5) and connect your monocular to the application. Open the application then click on "Home". Then click on "Remote Photo" or "Device Photo" to view photos and videos. "Remote Photo" allows you to view photos taken directly with the application. "Device Photo" allows you to view photos taken with the device on the microSD card. Photos or videos may not be displayed on the Smartphone. Swipe down on the screen to refresh the page.

You can download the files to your phone, share them, delete them...

#### **8.2 Export files via microSD card**

Export files via microSD card You can download your photos by removing the microSD card from the device and putting the card into a microSD card reader. You can then download your photos and videos, view them, delete them…

#### **9 Other settings**

You can refine other settings, notably by selecting the language, setting the date and time, etc.

#### **9.1 Screen brightness**

The brightness of the eyepiece display screen can be increased or decreased by adjusting the image brightness knob. You can adjust the brightness level of the eyepiece. **10 levels** are possible, going from the lightest (level 1) to the darkest (level 10).

#### **9.2 Standby**

You can choose to put the device to sleep to save battery power. 3 possible modes: Off (no standby), 5min, 10min or 15min (standby depending on the duration chosen).

#### **9.3 Automatic shutdown**

You can choose to have the product turn off automatically after a certain time. 3 possible modes: Off (no stopping), 15min, 30min or 60min (stopping depending on the chosen duration).

#### **9.4 Language settings**

You can choose the product menu language.

#### **9.5 Setting the Date and Time**

You can set the date and time.

#### 9.6 **Unit setting**

You can set the rangefinder unit of measurement: meter or yards

#### **9.7 Version**

You can view device information such as software versions.

#### **9.8 Restoration**

You can choose to restore the settings.

#### **10 Technical characteristics**

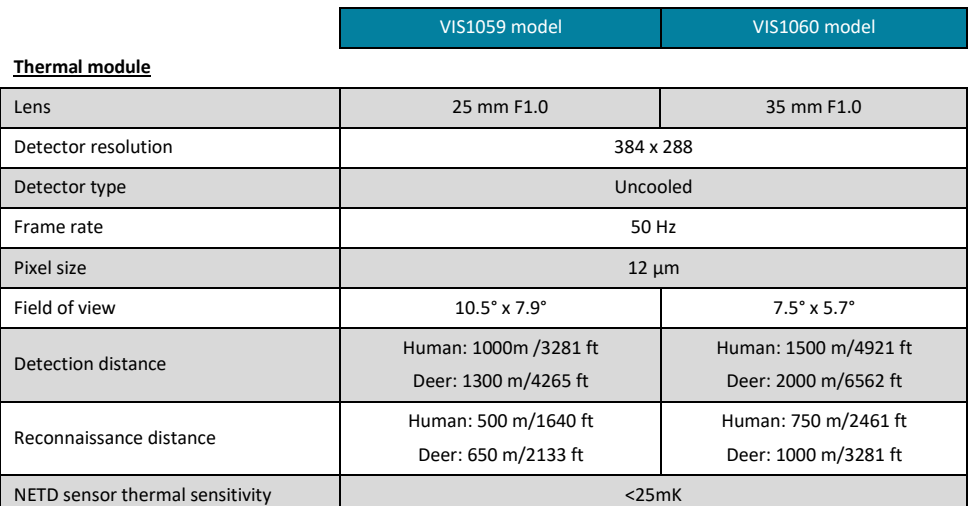

FGIMPGUI366 Guide d'utilisation-User manual VIS1059/VIS1060 Indice B – Juin 2024 50/56

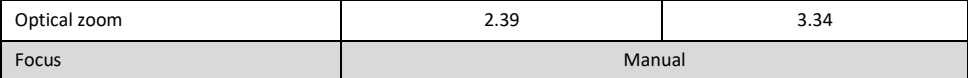

#### **Image display**

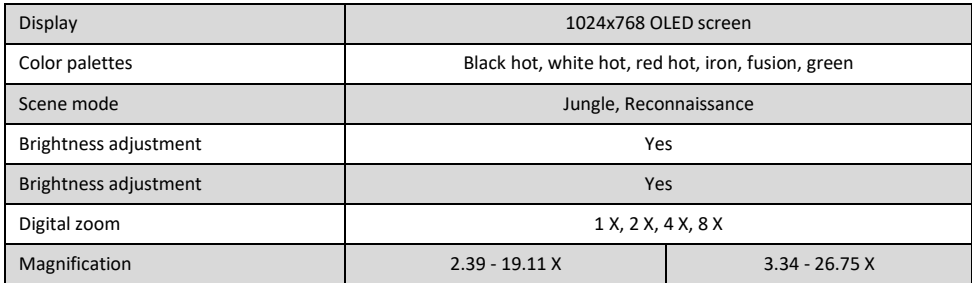

#### **General**

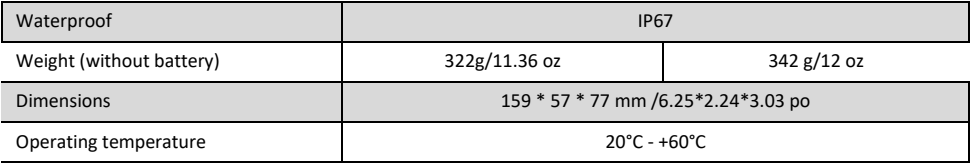

#### **System**

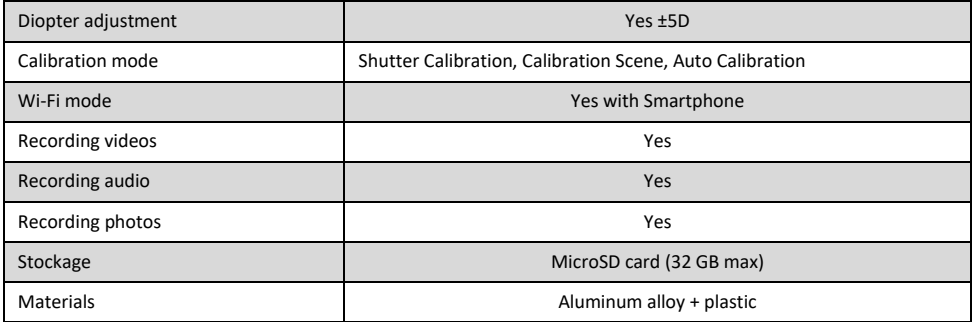

#### **Laser rangefinder**

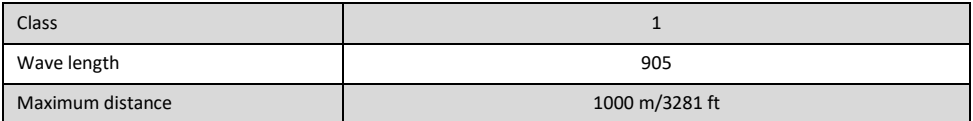

#### **Alimentation**

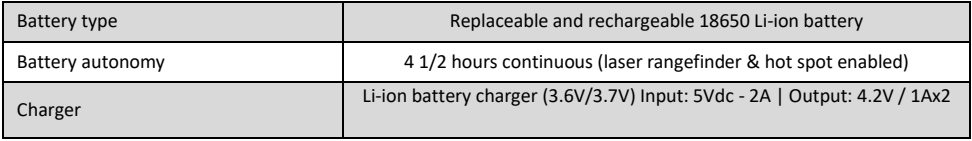

#### **11 Maintenance**

Lens

- − If impurities (dust, grains of sand) settle on the lens, do not wipe them but blow on them or dust them using a soft-bristled lens brush.
- − Over time, fingerprints may damage the lens. The easiest way is to blow it out and clean it with a clean lens cleaning cloth.
- − Using a coarse cloth or unnecessary rubbing may scratch the lens surface and possibly cause permanent damage.
- − The use of velvet or paper tissue is not recommended because they could scratch the surface of the lens.
- − A cloth used to clean the housing should not be reused on the lens surface.
- − For deep cleaning, you can use special lens tissues.

#### Main housing

− Clean the body of the product with a soft, clean cloth. Do not use benzene, thinner, or other cleaning products containing organic agents.

#### Storage

- − Condensation or mold may form on the surface of the lenses in high humidity. For this reason, store the monocular in a cool, dry place. After using on a humid day or overnight, allow it to dry completely at room temperature before storing it in a cool, dry place.
- − When the product is not in use, put the lens cap on to protect the image sensor.
- − When the thermal monocular is not in use or when carrying it, remove the battery and place the equipment in its protective case.

#### **12 After-Sales Service**

Should your product stop working or develop a fault, first read this guide over, and then check the batteries and replace/recharge them if necessary. Also check that you are using the product correctly.

If the problem persists, contact your distributor or check out on **[www.numaxes.com](http://www.numaxes.com/)**. You can also contact **Groupe NUM'AXES** at **+33.2.38.69.96.27** or **[export@numaxes.com](mailto:export@numaxes.com)**. Depending on the extent of the malfunction, you may have to return the product for service and repair.

For all repairs, please supply the complete product and the proof of purchase (invoice or sales receipt). If you omit one of these items, the after-sales service will have to invoice you for any repair costs incurred.

#### **13 Garantee**

**Groupe NUM'AXES** guarantees the product against production defects for two years after purchase. All postage and packing charges will be the purchaser's sole responsibility.

#### **14 Guarantee conditions**

- 1. The guarantee will be valid only if the proof of purchase (invoice or sales receipt), without cancellation, is submitted to the distributor or to **NUM'AXES**. The guarantee is limited to the original purchaser.
	- − direct or indirect risks incurred when sending the article back to the distributor or to **NUM'AXES**
	- − damage to the product caused by:
		- − negligence or incorrect use
		- − use contrary to the instructions or not envisioned therein
		- − repairs performed by unauthorized persons
	- − loss or theft
- 2. If the product is found to be defective, NUM'AXES will either decide to repair or to replace it.
- 3. No claim may be advanced against NUM'AXES, particularly in relation to incorrect use or breakdown.
- 4. NUM'AXES reserves the right to modify the characteristics of its products with a view to making technical improvements or to comply with new regulations.
- 5. The information contained in this guide may be subject to amendment without prior notice.
- 6. Photos and drawings are not contractual.

#### **15 Spare parts**

You can purchase spare parts (micro SD cards...) at any time on **[www.numaxes.com](http://www.numaxes.com/)**.

#### **16 Collection and recycling of your device at the end of its life**

This pictogram means that your product can not be thrown with household refuse.

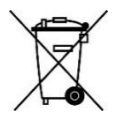

You have to bring the device to a collection location suitable for treatment, development, recycling of electronic wastes or bring it back to your distributor.

Adopting this process, you do something for the environment; you contribute to the preservation of natural resources and to the protections of human health.

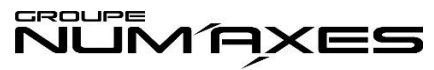

Z.A.C. DES AULNAIES – 745 RUE DE LA BERGERESSE – C.S. 30157

#### 45161 OLIVET CEDEX – FRANCE

Tel. +33 (0)2 38 69 96 27 [| export@numaxes.com](mailto:export@numaxes.com) [| www.numaxes.com](http://www.numaxes.com/)

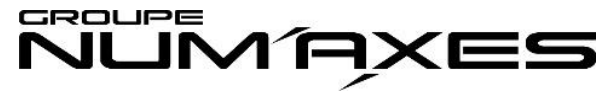

Z.A.C. DES AULNAIES - 745 RUE DE LA BERGERESSE

## $C.5.30157$

45161 OLIVET CEDEX – FRANCE

### **FRANCE**

Tél. +33 (0)2 38 63 64 40 | [info@numaxes.com](mailto:info@numaxes.com)

## **EPORT**

Tel. +33 (0)2 38 69 96 27 | [export@numaxes.com](mailto:export@numaxes.com)

[www.numaxes.com](http://www.numaxes.com/)

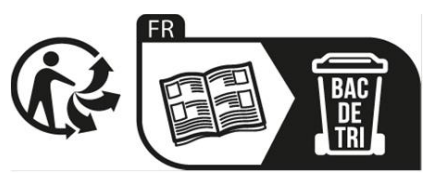